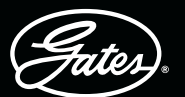

# **DRIVEN BY POSSIBILITY**

# L'APPLICATION eCRIMP GATES - ÉTAPE PAR ÉTAPE

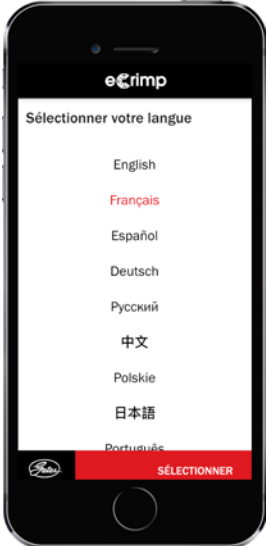

## ÉTAPE nº 1 SÉLECTIONNEZ VOTRE LANGUE

L'application est disponible en 9 langues (anglais, français, allemand, russe, chinois, polonais, japonais, espagnol et portugais).

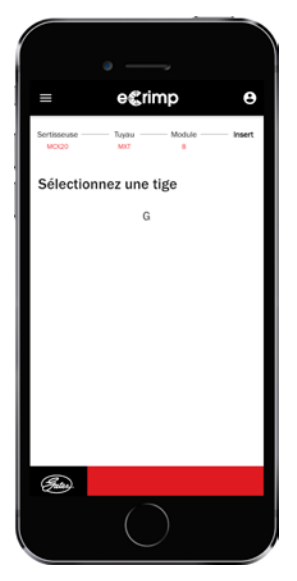

### ÉTAPE nº 5 SÉLECTIONNEZ L'EMBOUT

Sélectionnez le bon type d'embout à sertir. Seules les combinaisons tuyau/ embout valides seront répertoriées.

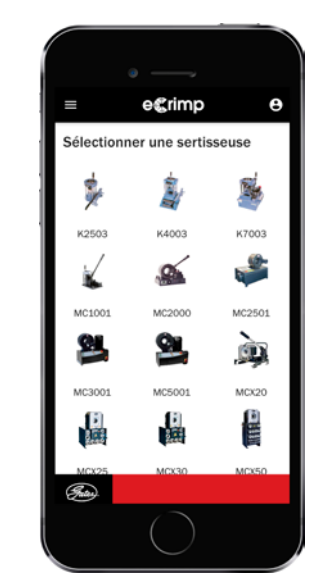

### ÉTAPE nº 2 SÉLECTIONNEZ VOTRE **SERTISSEUSE**

La gamme actuelle de sertisseuses MCX et les anciens modèles de presses sont répertoriés.

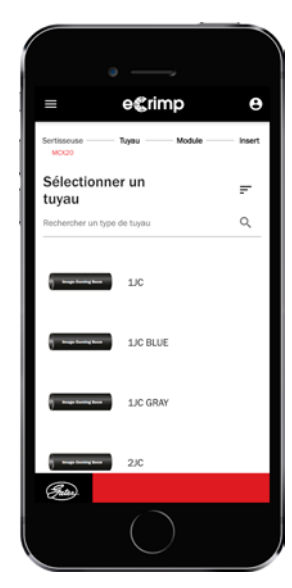

### ÉTAPE nº 3 SÉLECTIONNEZ VOTRE TUYAU

Faites défiler vers le bas et sélectionnez votre tuyau ou utilisez l'option de recherche en saisissant le type de tuyau recherché, par exemple MXT.

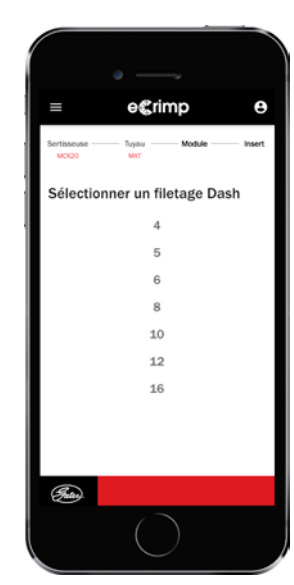

### ÉTAPE nº 4 SÉLECTIONNEZ LE MODULE DU TUYAU

Sélectionnez le module du tuyau comme indiqué dans le catalogue ou sur le tuyau, par exemple 8MXT.

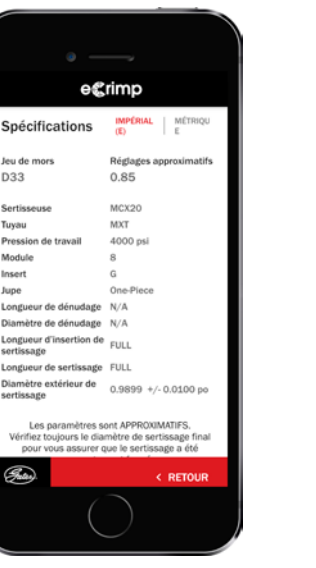

### ÉTAPE nº 6 DONNÉES DE SERTISSAGE REÇUES

Préparez-vous à sertir ! Si nécessaire, vous pouvez toujours passer des mesures impériales aux mesures métriques ou inversement.

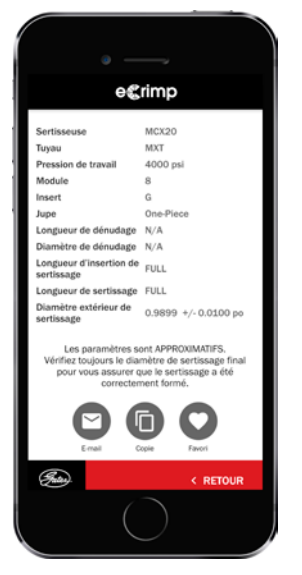

### ETAPE nº 7 EN OPTION

Envoyez un courriel, copiez ou ajoutez les données de sertissage à vos favoris en appuyant sur les icônes.

# **DRIVEN BY POSSIBILITY**

## LE SITE WEB eCRIMP DE GATES - ETAPE PAR ETAPE

### ÉTAPE nº 1

ates).

#### RENDEZ-VOUS SUR ECRIMP.GATES.EU

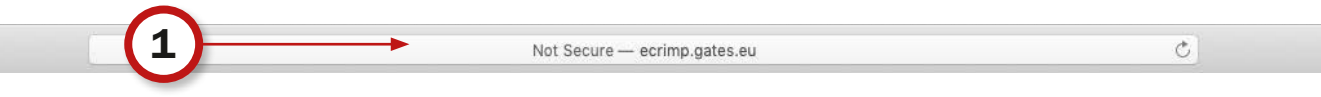

### ÉTAPE nº 2

### DEFINISSEZ SIMPLEMENT LES CRITERES DE RECHERCHE SOUHAITES EN SELECTIONNANT LES ATTRIBUTS REQUIS.

- Sélectionnez votre sertisseuse
- Sélectionnez votre tuyau
- Sélectionner le module du tuyau
- Facultatif : sélectionnez l'embout et/ou le jeu de mors

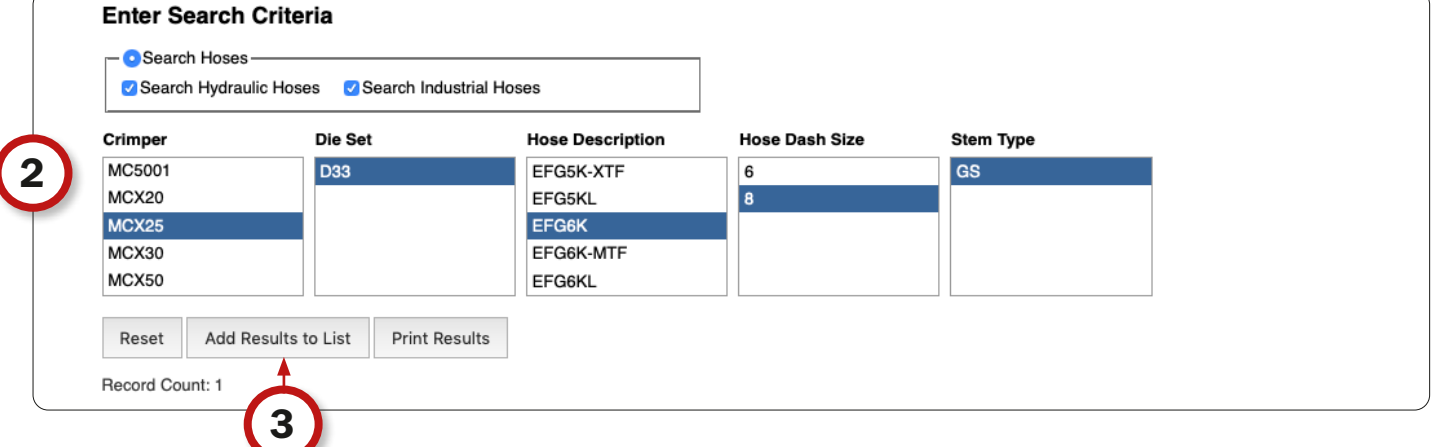

### ÉTAPE nº 3

ENSUITE, CLIQUEZ SUR LE BOUTON « AJOUTEZ LES RESULTATS A LA LISTE » POUR VISUALISER LES DONNEES DE SERTISSAGE SELECTIONNEES.

#### ÉTAPE nº 4

### EN CLIQUANT SUR LE BOUTON « IMPRIMER LES RESULTATS », VOUS POUVEZ IMPRIMER LE TABLEAU OU L'AFFICHER A TITRE DE REFERENCE SUR UNE SERTISSEUSE. LES DONNEES DE SERTISSAGE SELECTIONNEES SERONT CONVERTIES DANS UN FORMAT PDF IMPRIMABLE.

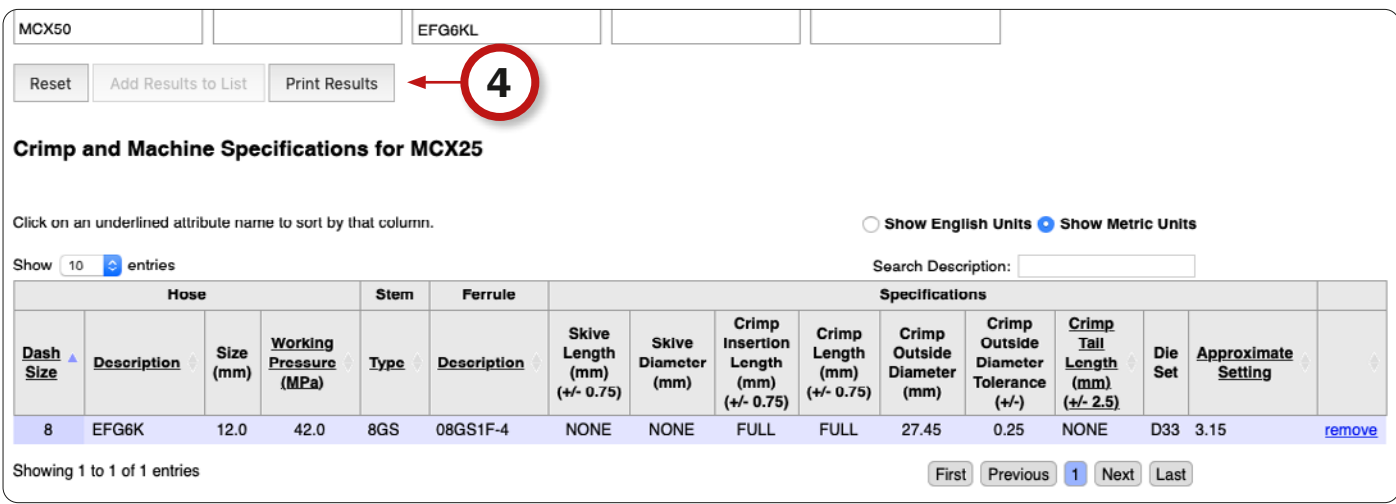